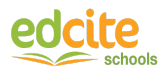

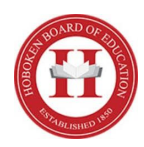

## **Teacher 1 Pager - Middle School Summer Assessments**

If you need more help, please reach out to:

At School: HMS email: habraham@hoboken.k12.nj.us phone: 201-356-3751

At Edcite: email: support@edcite.com phone: 408.753.0825

## **Reference information**

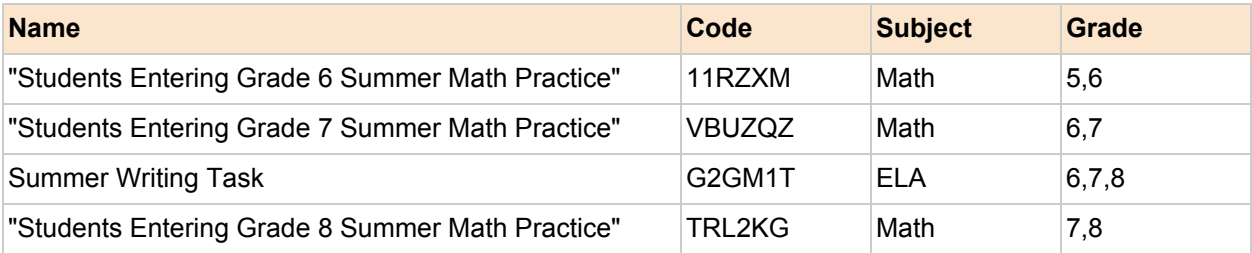

**Track Live Progress** - On your home page, click on the … and choose "View Live Progress" to see what question students are working on.

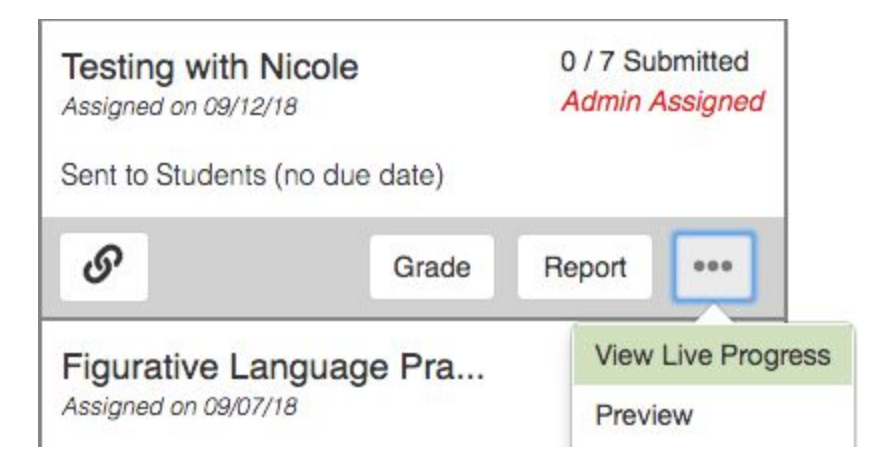

## **Students Accessing Assignment:**

If your students receive an error message after entering the code, see below:

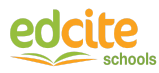

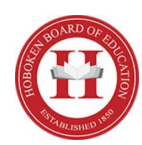

● **"Access window closed: You are not allowed to open the assessment at this time."**

Check with an administrator to ensure your students are trying to access the assignment during the open access window.

● **"You have not been assigned to do this assessment."** Ensure your students are in the correct class on your Roster page within your account. If they are, check with your administrator to make sure they have assigned your class. If you see the student is in the proper class, ask them to pull up their userid on their account (upper right corner).

## **Accessing Work Backups:**

In case of bandwidth issues, please note that Edcite saves student work every few seconds. Saved student work can always be accessed by following these steps:

1. Navigate back to the Common Assessments tab in your Teacher Account and find the assessment under the District Distributed tab.

2. Click the Grade button. Your Grade Report for this assignment will open.

3. Find the student's name. Click the (+) and find an arrow to the right of their name.

4. Click the arrow on the right to open the Student Report in a new tab.

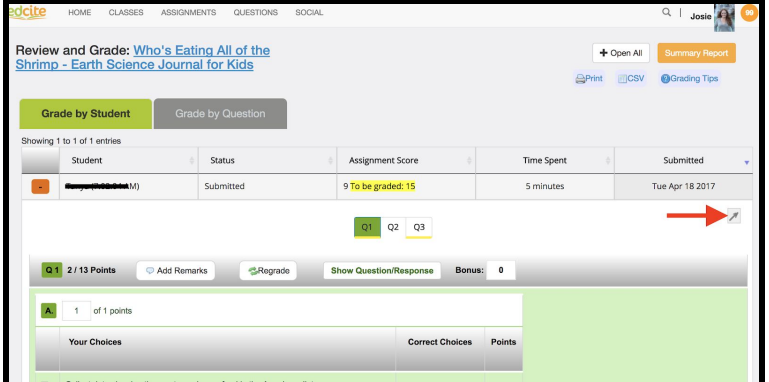

- 5. Click the Saved Answer History button.
- 6. Click the History button.

7. Click on a question to see the student's saved work at a particular point in time. If you want to set that response as the answer for the question, click the Set as Answer button.